## Thickening fonts in Photoshop CS Written by Diane Schlichting

To begin, open up a new blank document, approximately 8" wide, 2" high and 600dpi. If you want a larger title, you can make your initial document bigger, but it doesn't matter in the very end as you can use WB or Robomaster to resize.

Type your title or phrase in the font of your choice, colour black. I am going to use English Vivace as my example. I typed in my title at 100pt which makes it about 1" high at this time.

On the layers palette, right click on the box with the T in it and "select layer transparency". You will now have the marching ants around your title.

Right click on your type layer in the layers palette and select RASTERIZE LAYER.

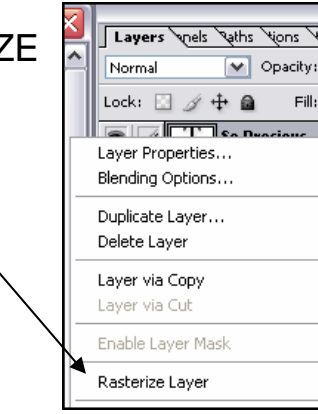

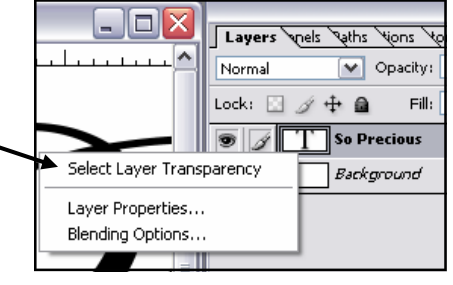

Under Selection in the menu, go to Modify and choose Expand.

You will have to choose a number by eye, as it will depend on the font you use, but to thicken the letters and make the connection places stronger, a number around 3-10 should probably do it.

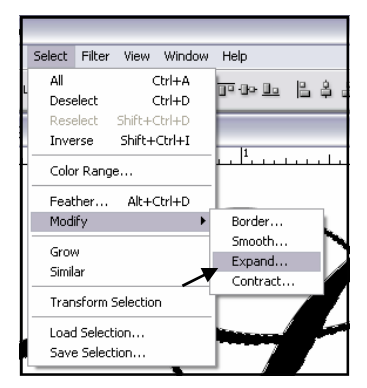

Do not delete your selection. Make sure that your foreground colour is black and press ALT & BACKSPACE. This will fill in the selection with black and make your letters larger and thicker.

Press CTRL+D to get rid of the marching ants.

Right click on your title layer in the layers palette and duplicate this layer. Turn the visibility on the copied layer I Lavers Yorks Yours Very off by clicking the eye off. Click back on your original text  $\sqrt{a}$  layer so that it is active.

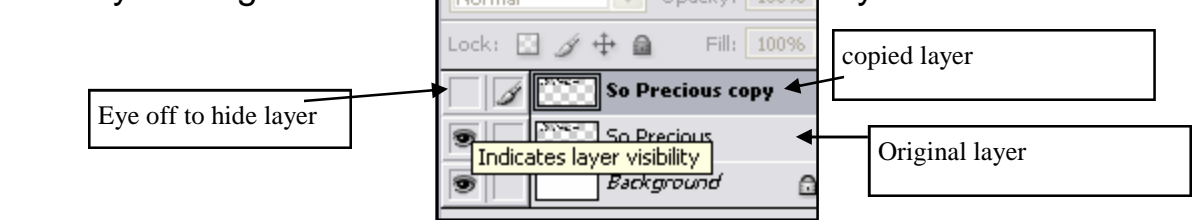

## To Find the edge of your Title

With your original text layer active and visible, go to FILTER, STYLIZE, FIND EDGES:

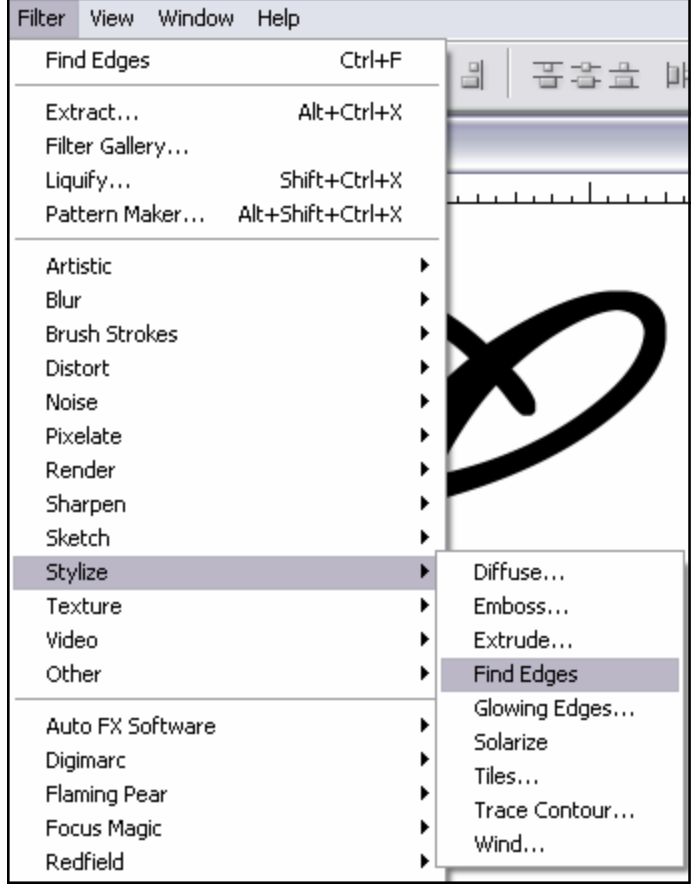

This will instantly find the edges of your title and will result in an image that looks something like this. Please note that I am viewing this at 50% and the image has

## been shrunk down a little to fit on this page.

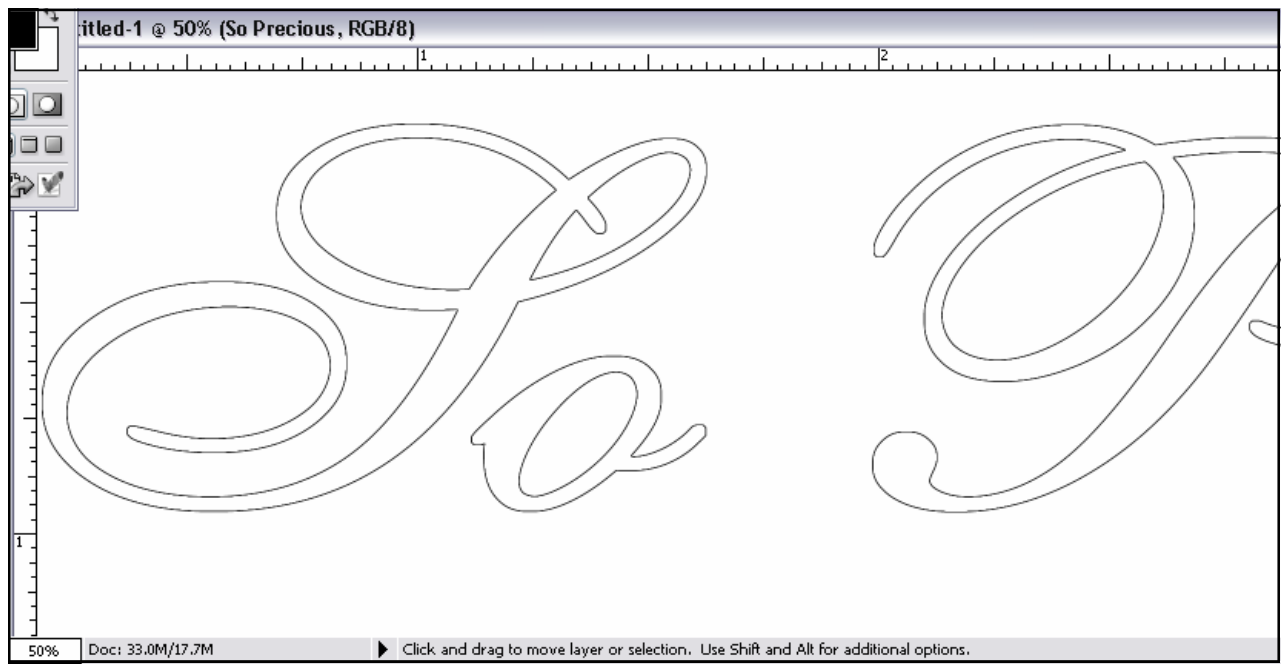

Now you can save this image as a JPG, no compression. I would give this the filename: soprecious-outline-front.jpg so that I know that the title is soprecious, it is an ouline and it is the front piece.

## To create the Mat behind the Title

I love making mats behind my titles as I feel it sets them off the page better and makes them stand out. You can easily create a mat using the same steps as above.

Click on your title copy layer in the layers palette **Lavers** to make it visible. Normal Right click on the little image of it and SELECT Lock: ⊡ ∥ + ≙ LAYER TRANSPARENCY. The marching ants appear again. Select Layer Transparency Layer Properties...

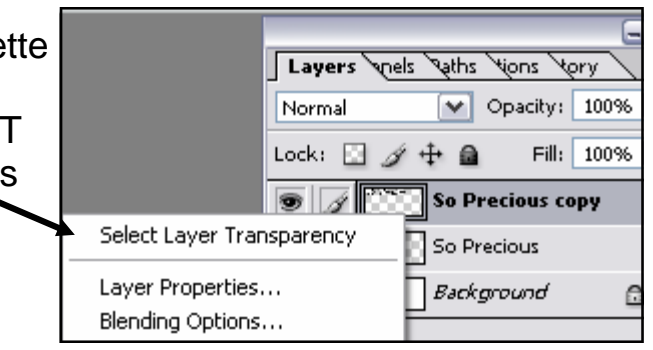

As before, go to SELECT in the menu and then MODIFY and EXPAND. Use a high number like 40 or more to create an outline of your title. You can decide just how large you want the mat to be, depending on the type of text you have and the font you have. Select OK. Now you will see the new selection. For my title I chose to expand by 40 pixels.

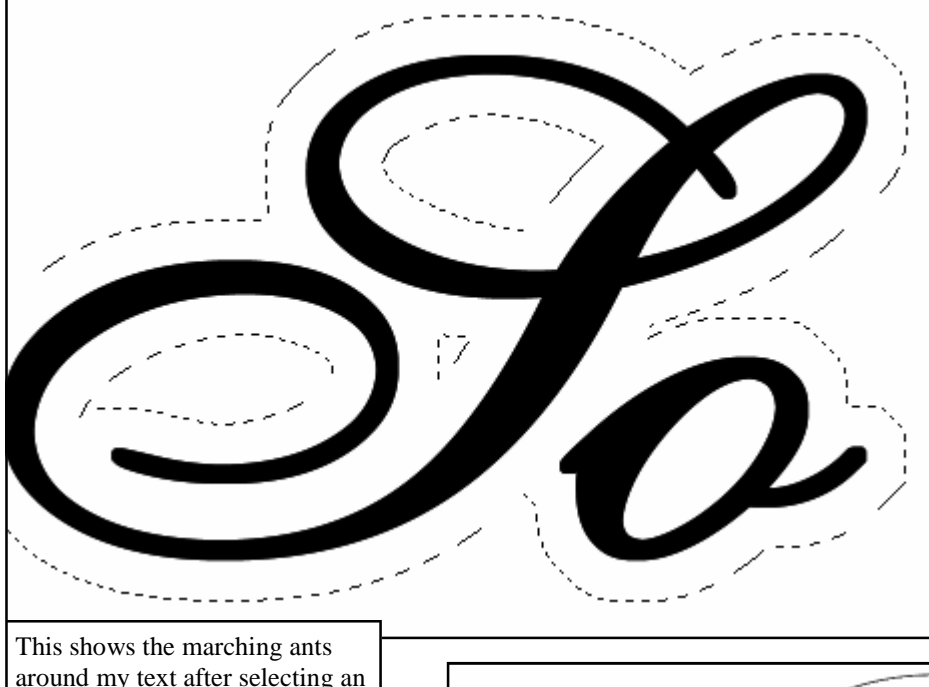

Making sure that black is your foreground colour, press ALT+BACKSPACE. This will fill the selection with black. Now you can find the edges as in the previous part and save your file. I would save this as sopreciousoutline-back.jpg so that I know it is the title soprecious, the outline and the back portion.

around my text after selecting an expansion of 40 pixels.

In order to use the files,

you now need to load it into Wintopo, trace the lines with the one touch raster selection,

Outline after finding edges, this will be the mat behind my letters, having used a number of 40 pixels to expand.

save it as a dxf, load it into Robomaster, save it again and you have your GSD file. Others have already written excellent tutorials on these steps.

If you have any questions about the steps, please don't hesitate to email me at dcsphotography@rogers.com

Thank you and I hope you find this tutorial helpful!

Regards, Diane Schlichting